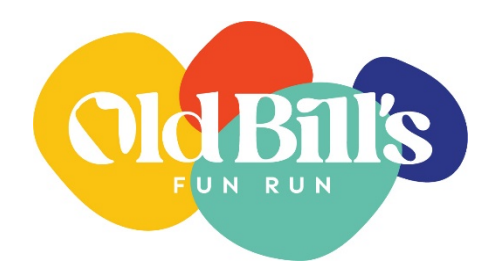

## Old Bill's Application Tip Sheet

- 1. T[o](https://www.cfjacksonhole.org/old-bills/) access the Old Bill's Fun Run Application, go to [oldbills.org](https://www.cfjacksonhole.org/old-bills/) during the application period.
- 2. Click on [LOGINS] in the middle of the page. You can access the application at [Old Bill's / Tin Cup Application].
- 3. Logging into the Old Bill's Application Portal

Those who are registered Grant Administrators should log in using your email address, and the password you created when you originally registered. If you do not remember your password, click [Forgot Password] under login. Contact Cindy Corona for password reset assistance if needed.

If you are a new user, you will need to [Register as a Grant Administrator.](https://cfjh.iphiview.com/cfjh/GranteeView/BecomeaRegisteredGrantee/tabid/650/Default.aspx) Follow the instructions on the [Registering as a Grant Administrator t](https://www.cfjacksonhole.org/wp-content/uploads/2023/01/Registering-as-Grant-Administrator-.pdf)ip sheet. This is a multi-step process that may take up to 24 hours.

4. Once you have registered as a Grant Administrator and are logged in [Apply for Old Bill's or Tin Cup]

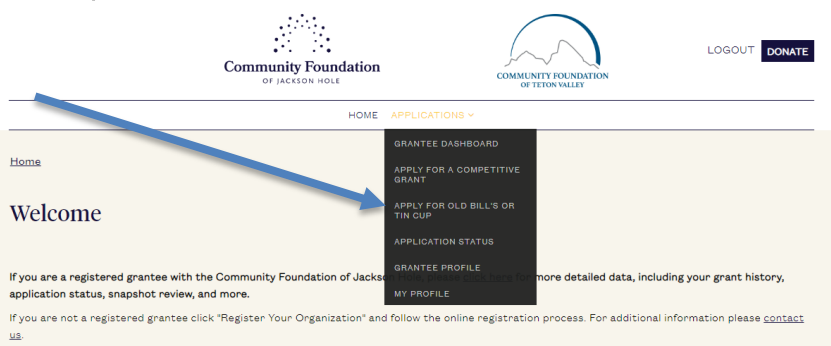

- 5. First step is to answer the pre-qualifying question. Fill in the bubble next to Old Bill's Fun Run, then select your answer from drop down menu.
- 6. Next, enter your application/project name: *Old Bill's Application (current year)*
- 7. Start with section 1 and proceed through the application.

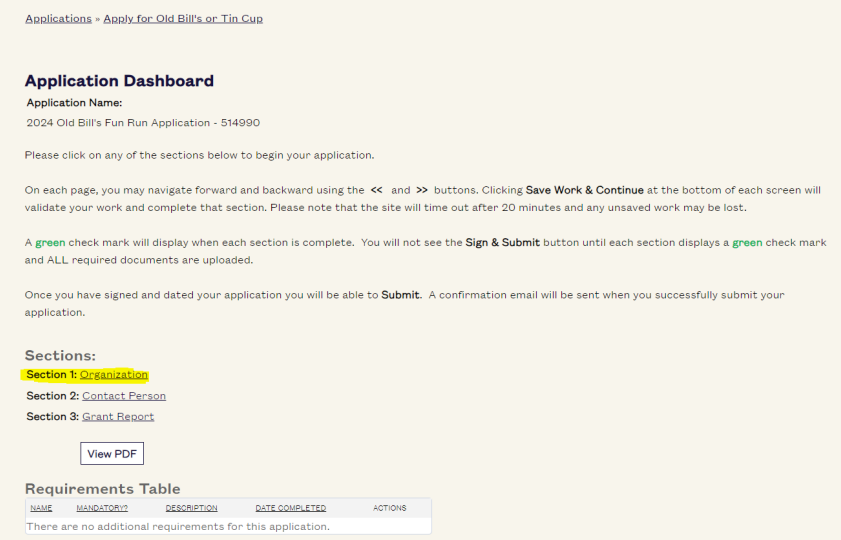

You can save the application to finish later at bottom of screen (Save Work & Continue), you can find the saved application under [Applications] next to home, click on [Application Status], [Details] to return to application that you saved

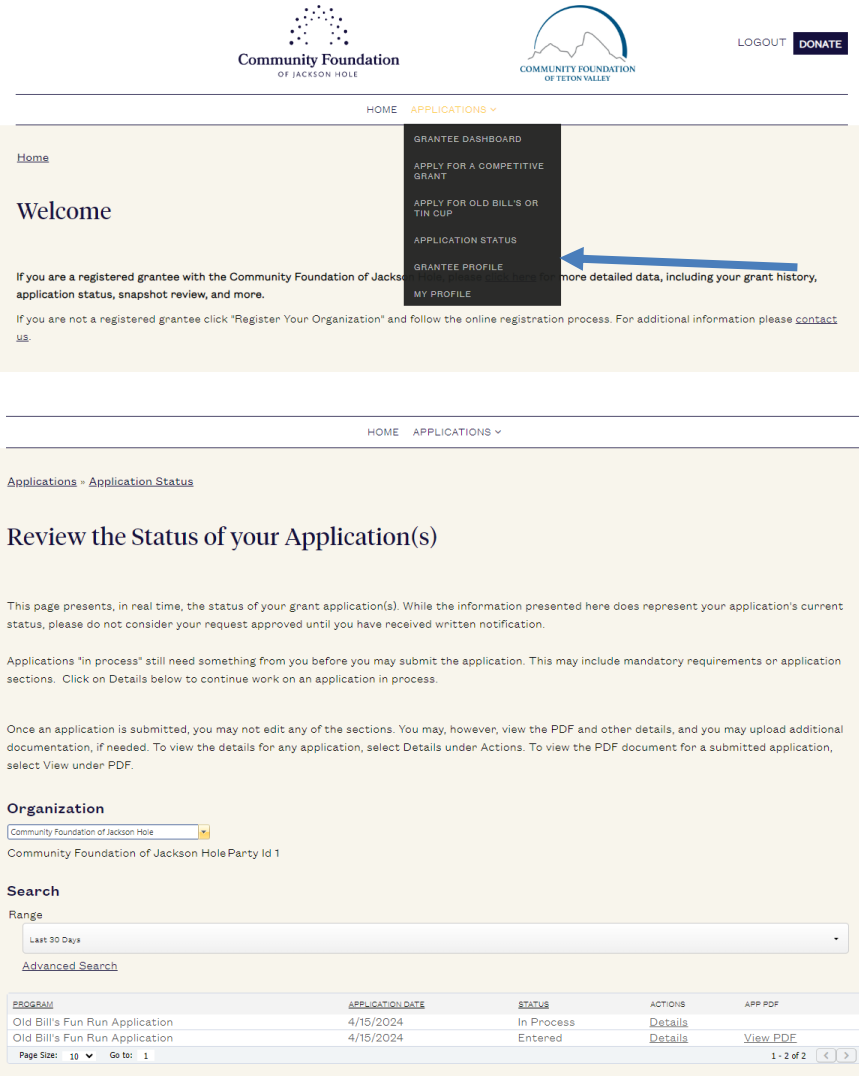

8. A grant report and financial accounting form are part of the online application.

Click [EDIT] to update the form. A box will pop up under the form to fill in the purpose / use and amount. Click [ADD] on the bottom of the blue box to add line items to the financial accounting form. The total of this box should match the total check amount your organization received through Old Bill's last year.

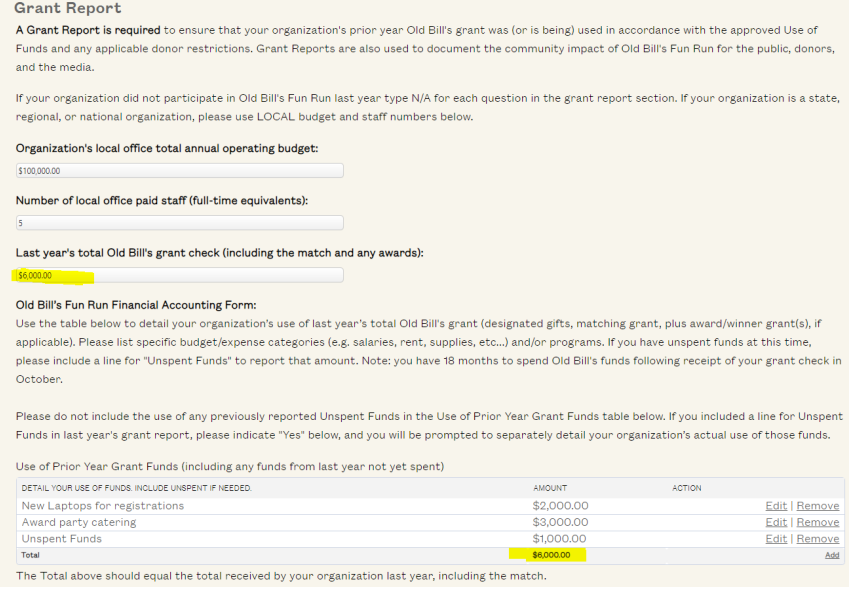

The grant report is required only for organizations that participated in last year's Old Bill's. If your organization did not, type N/A for each question in this section.

- 9. Two DIFFERENT people from your organization need to electronically sign the Attest Statements by typing their names and titles where indicated.
- 10. Please review your application prior to submission. Changes cannot be made to the application once it has been submitted.
- 11. After you submit your application, a confirmation notice will pop up on your screen. You will also receive a confirmation email with the subject line, "Your Old Bill's Fun Run Application has been Successfully Submitted." Both the pop-up screen and email will verify your submission and include an application ID number.

Note: If you do not see the screen below or receive a confirmation email, your application has not been submitted.

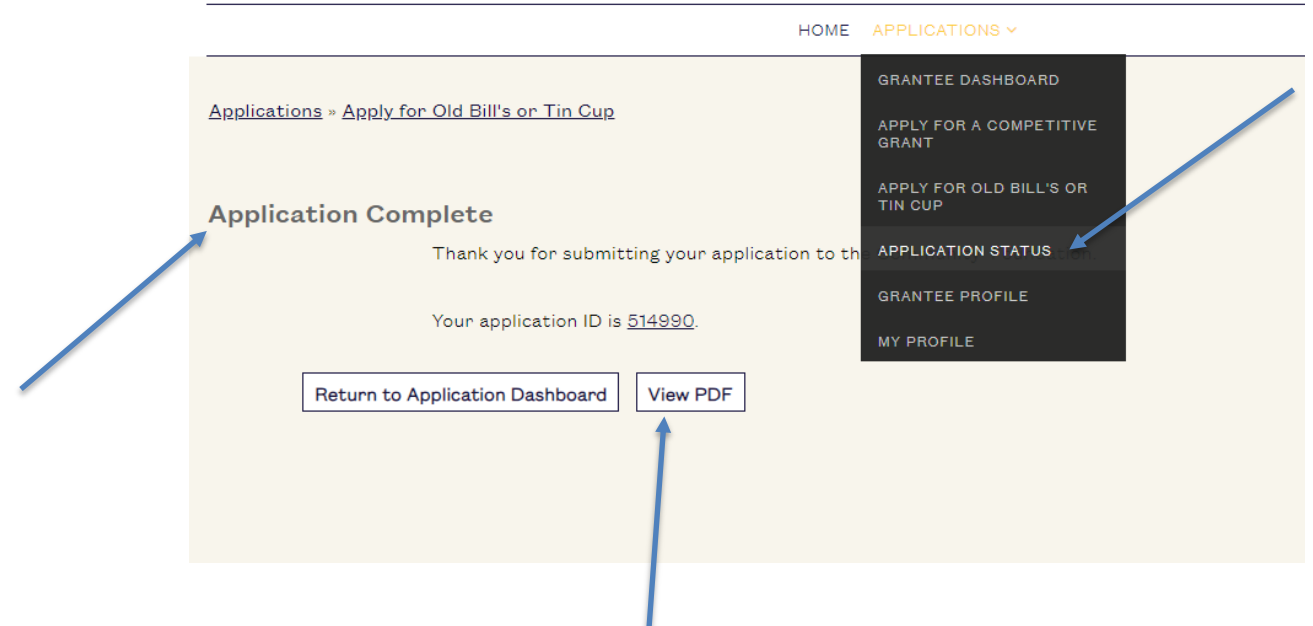

Please save and/or print your PDF application for future reference. It will also be stored in your account under [Application Status]

Questions? Contact Cindy Corona